# **9.2 Sending or Rejecting Correspondence**

**Purpose**: Use this document to send or reject correspondence to job candidates in ctcLink.

**Audience**: TAM, HR Core, Recruiters.

You must have at least one of these local college managed security roles:

- ZZ Hiring Manager
- ZZ Interested Party
- ZZ Recruiter
- ZZ Recruiting Admin Local

If you need assistance with the above security roles, please contact your local college supervisor or IT Admin to request role access.

# **Sending or Rejecting Correspondence**

### Sending Correspondence

#### **Navigation: NavBar > Navigator > Recruiting > Search Job Openings**

- 1. The **Search Job Openings** search page displays.
- 2. Enter the **Job Opening ID**.
- 3. Select the **Search** button.

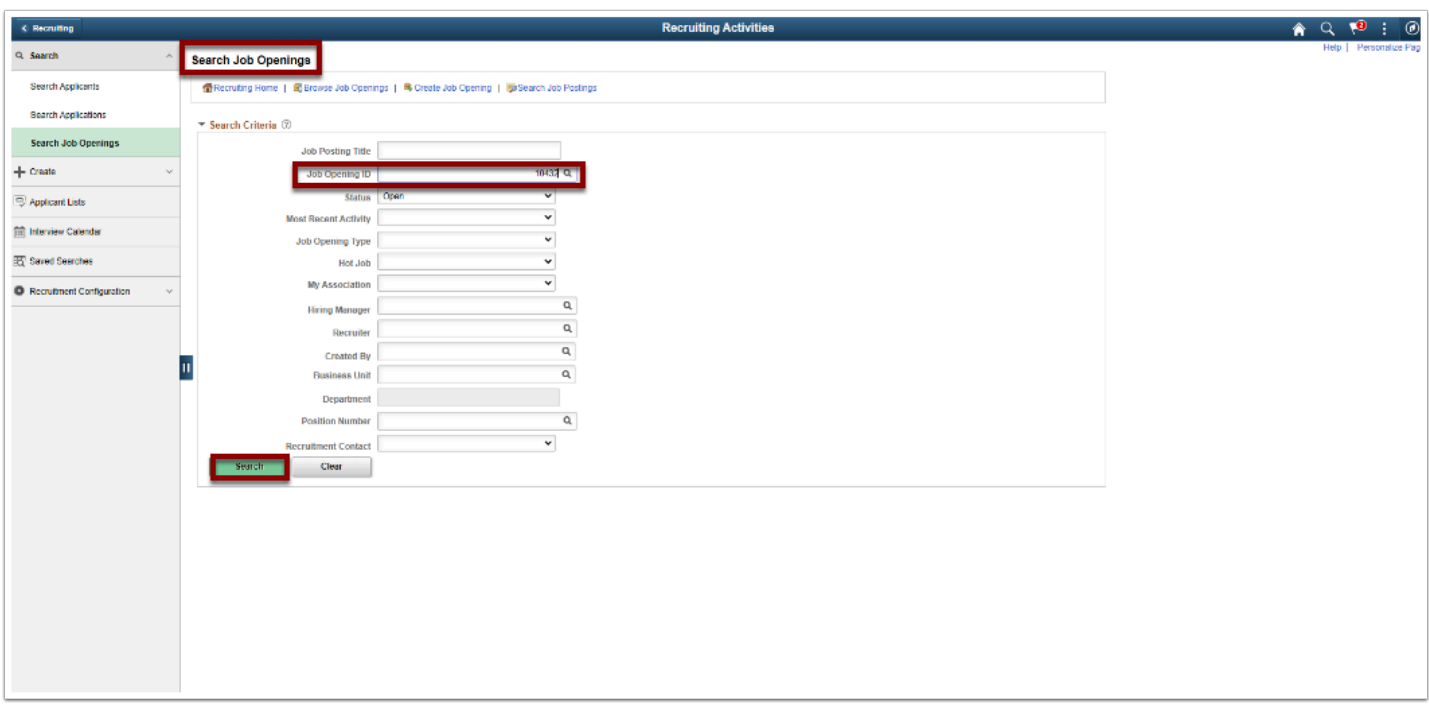

- 4. The **Search Results** display.
- 5. Select the **Job Opening link**.

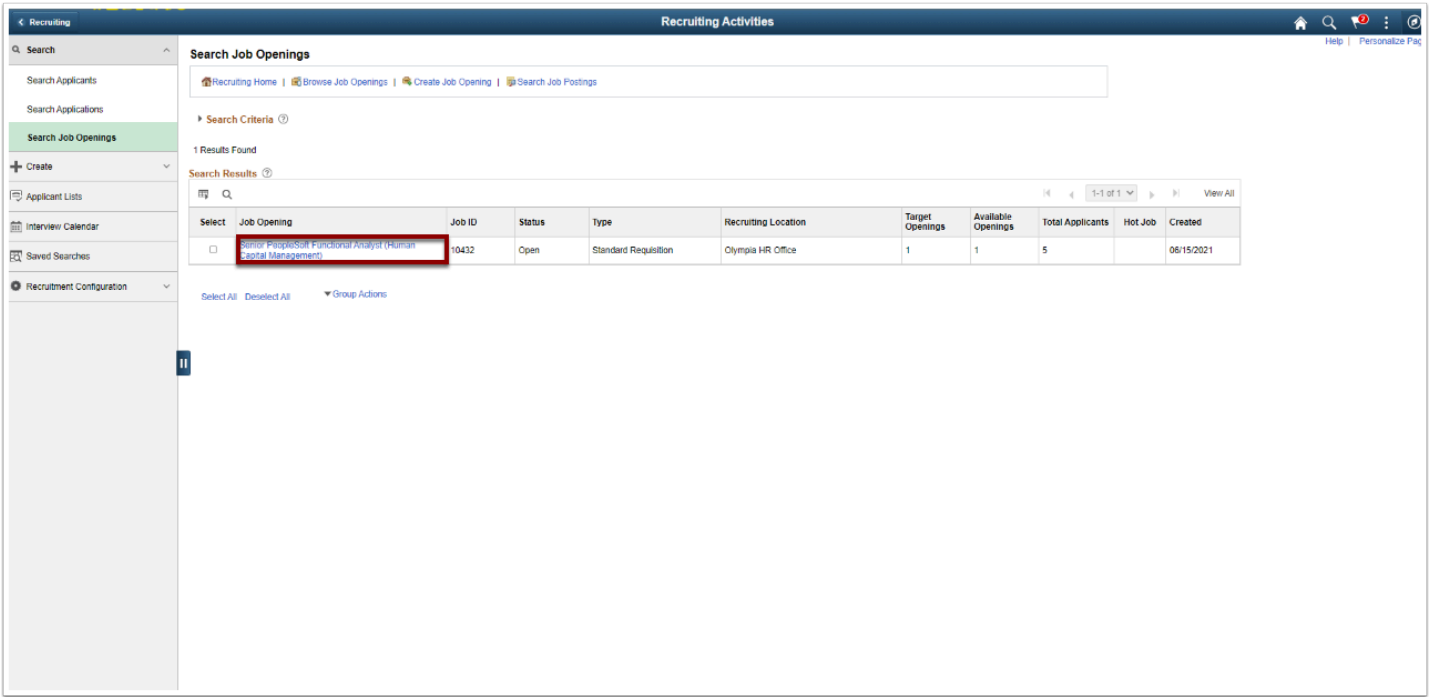

- 6. The **Manage Job Openings** page displays.
- 7. On the **Applicants** tab, select the applicant(s) to send correspondence.
- 8. Select the **Group Actions** link.

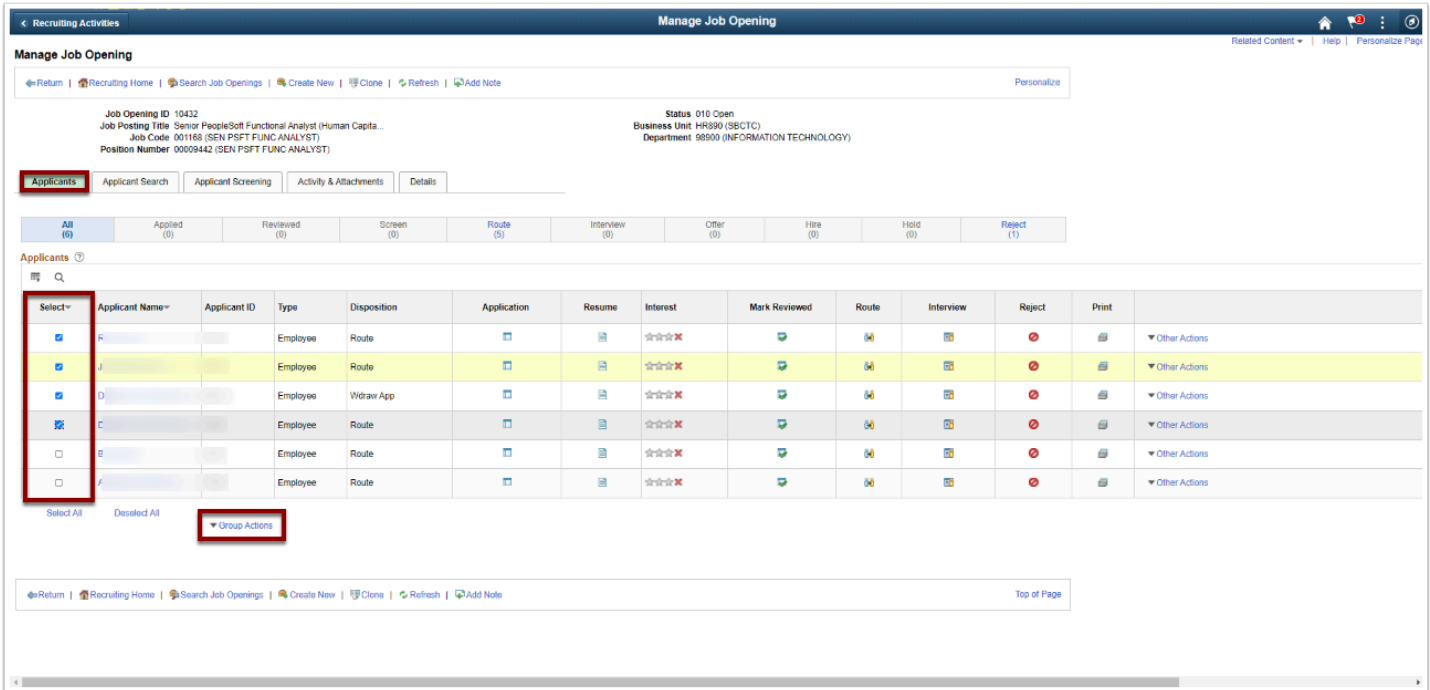

- 9. The Sub-menus display.
- 10. Select **Applicant Action**.
- 11. Select **Send Correspondence**.

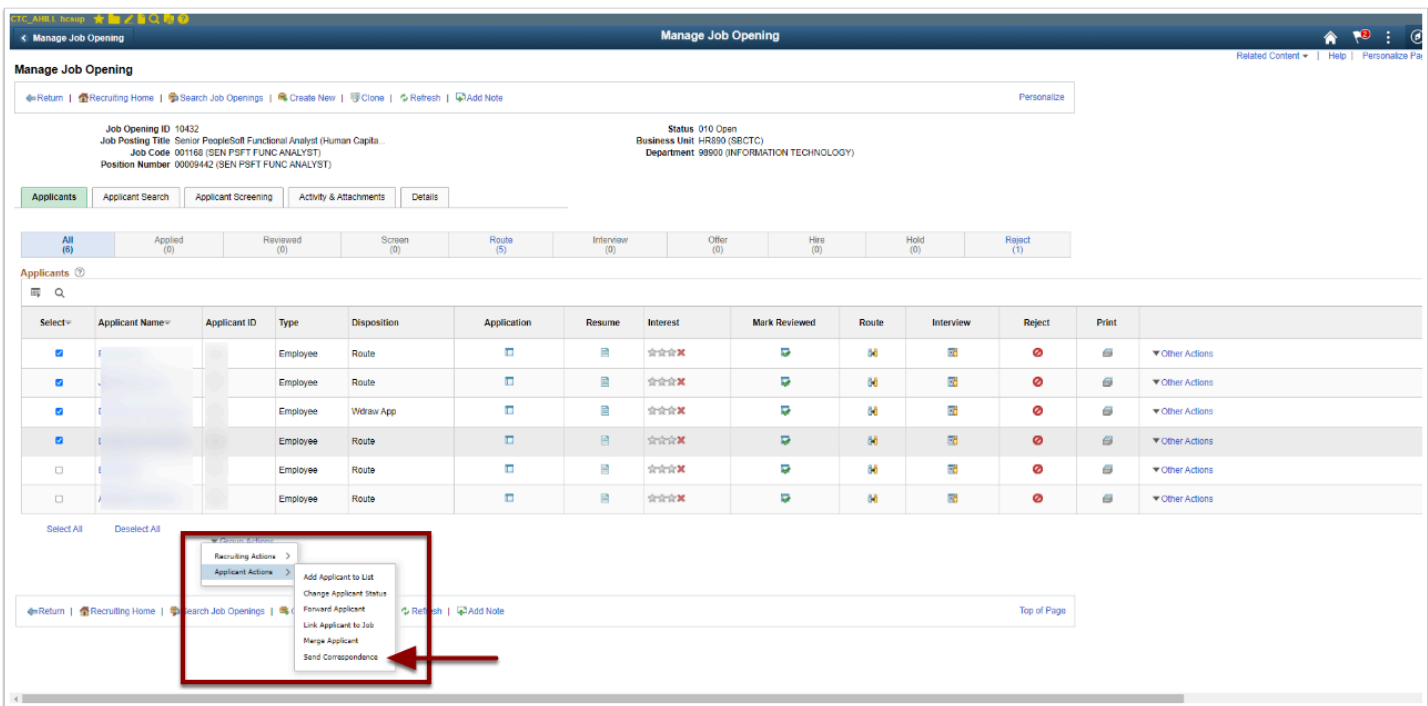

- 12. The **Send Correspondence** page displays.
- 13. The options are:
	- a. **Recipients**
	- b. **Message Type and Method**
	- c. **Recipient Info**
- d. **Sender Info**
- e. **Message**
- f. **Attachment**
- 14. Select the desired **Message Type and Method** from the drop-down menu.
- 15. Add **Recipient Informatio**n.
- 16. Add **Message** for the applicant.

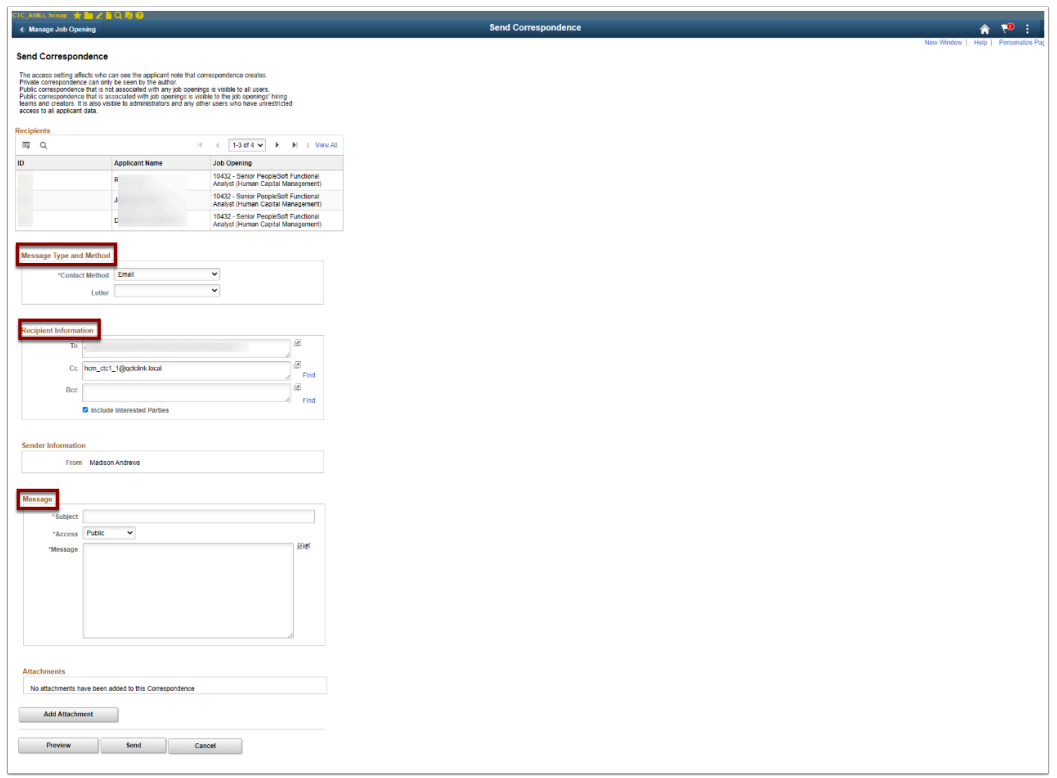

- 17. Preview the **Message**, then select **Submit**.
- 18. A confirmation message displays; review and select the **OK** button to close.

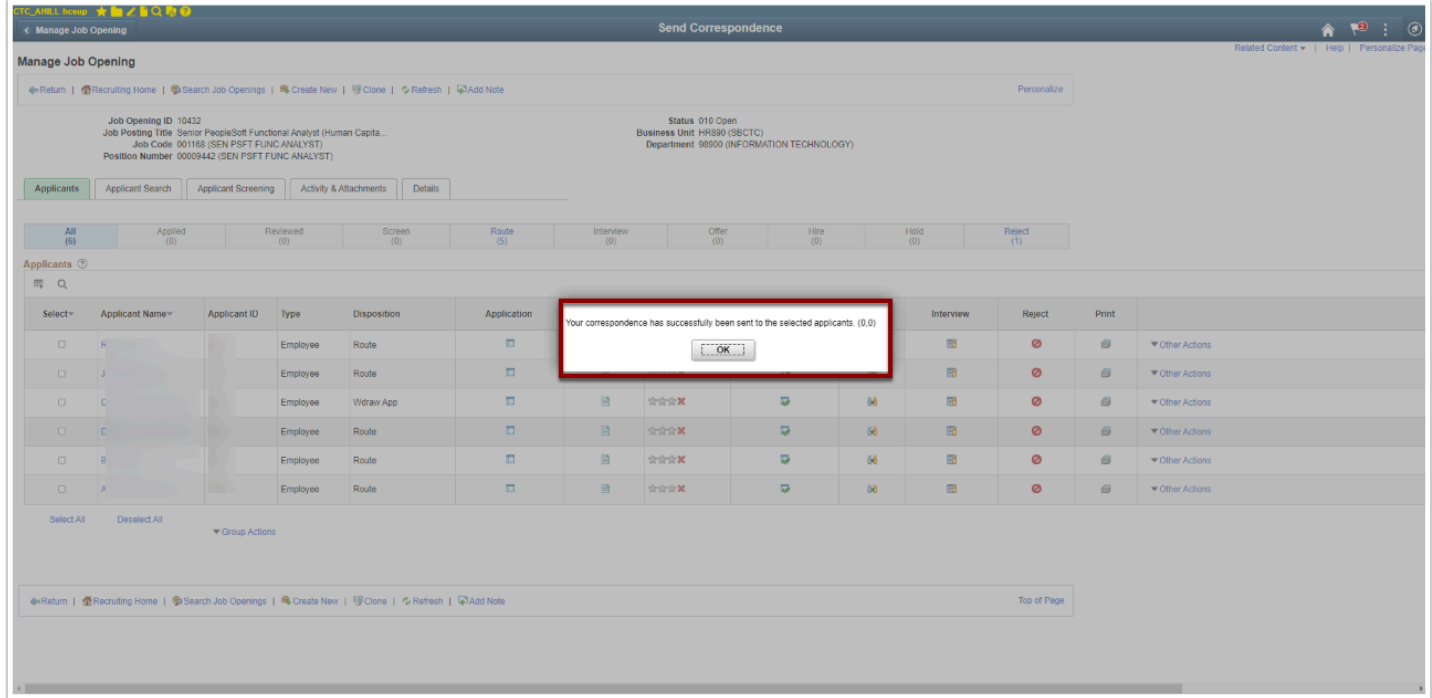

19. Sending a Correspondence process is complete.

# Rejecting Correspondence

### **Navigation: NavBar > Navigator > Recruiting > Search Job Openings**

- 1. The **Search Job Openings** page displays.
- 2. Enter the **Job Opening ID**.
- 3. Select the **Search** button.

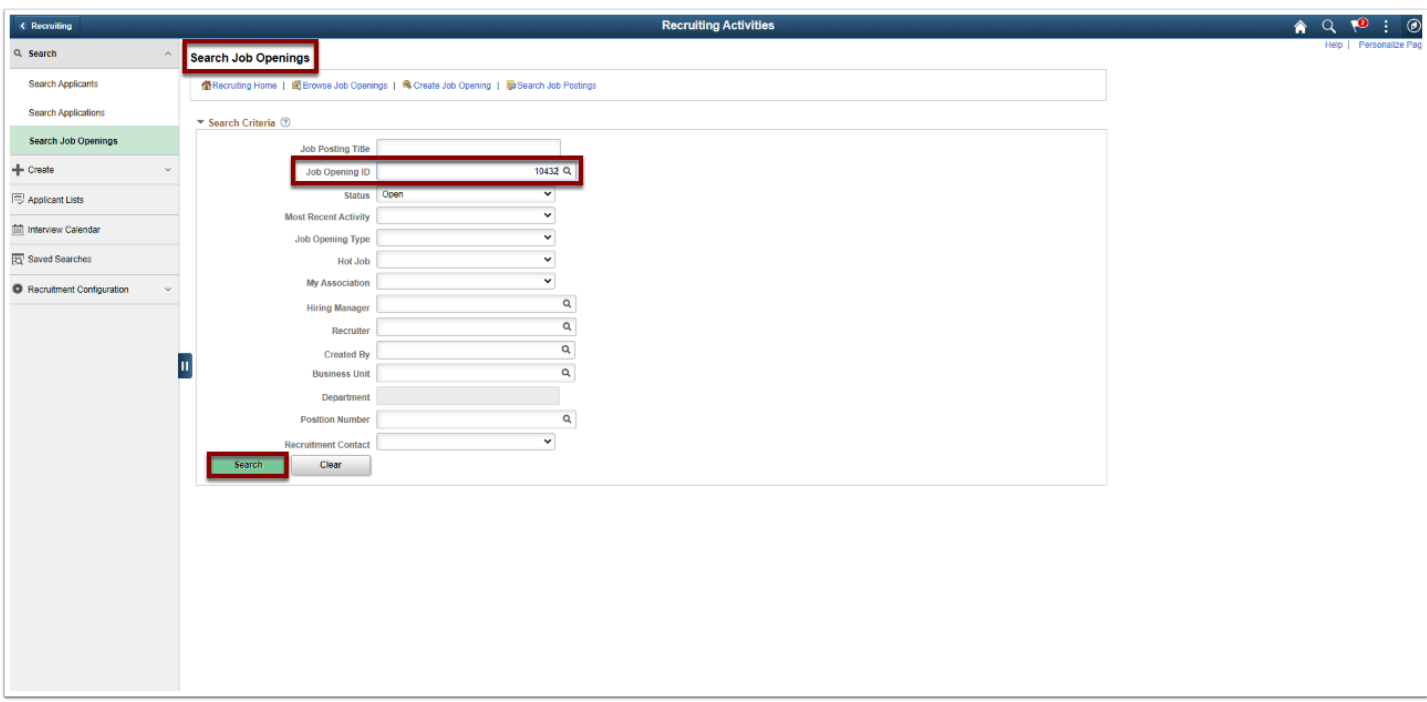

- 4. The **Search Results** displays.
- 5. Select the **Job Opening** link.

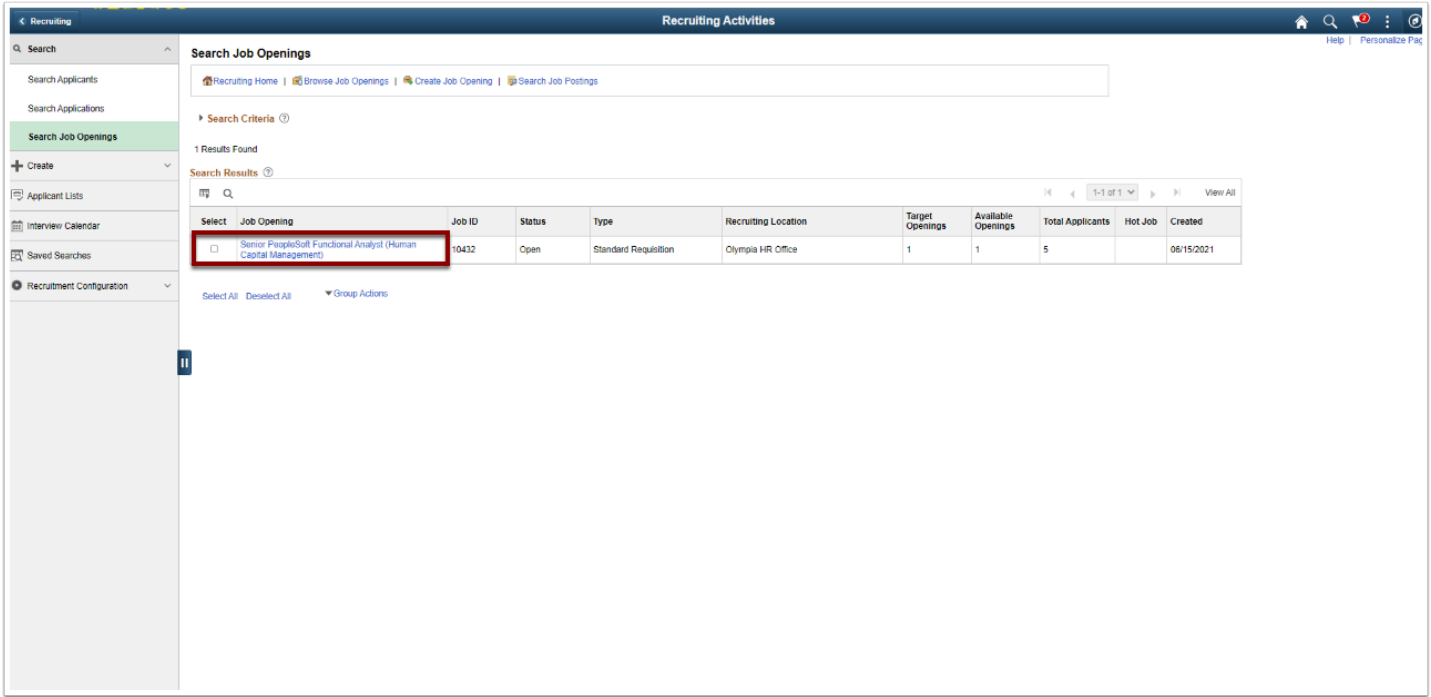

- 6. The **Manage Openings** page displays.
- 7. From the **Applicants** tab, select the applicant(s) to send correspondence.
- 8. Select the **Group Actions** link.

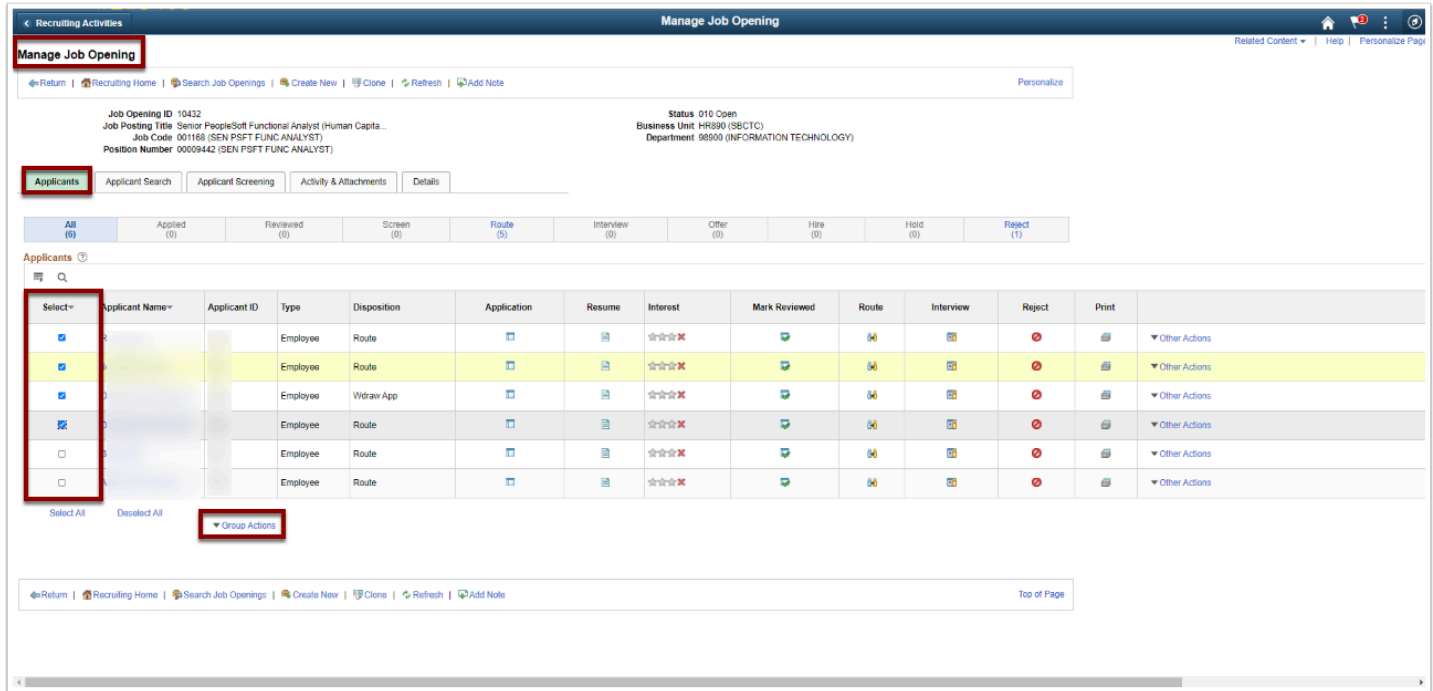

- 9. Select **Recruiting Action**.
- 10. Select **Reject Applicant**.

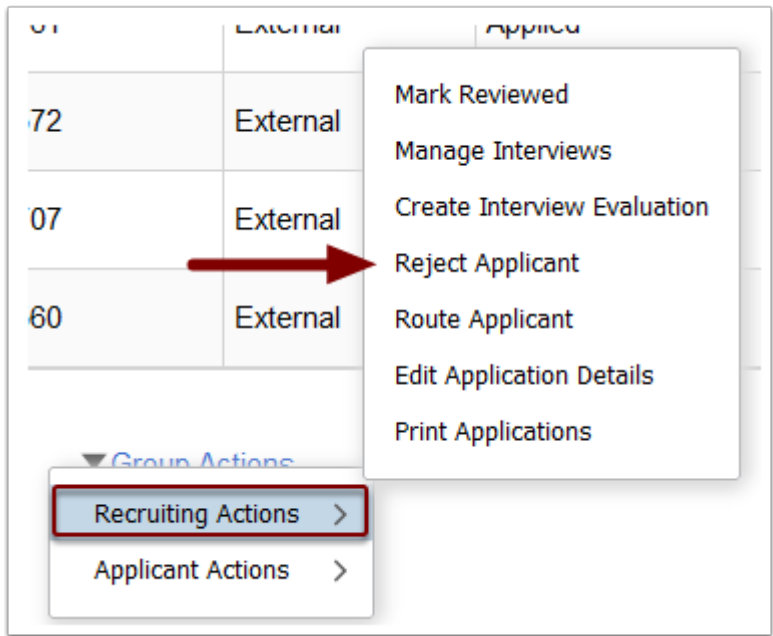

- 11. The **Reject Applicant** page displays the applicants selected and the disposition.
- 12. Select the desired **Reason** from the drop-down menu.
- 13. Select the **Reject or Reject and Correspond** button.

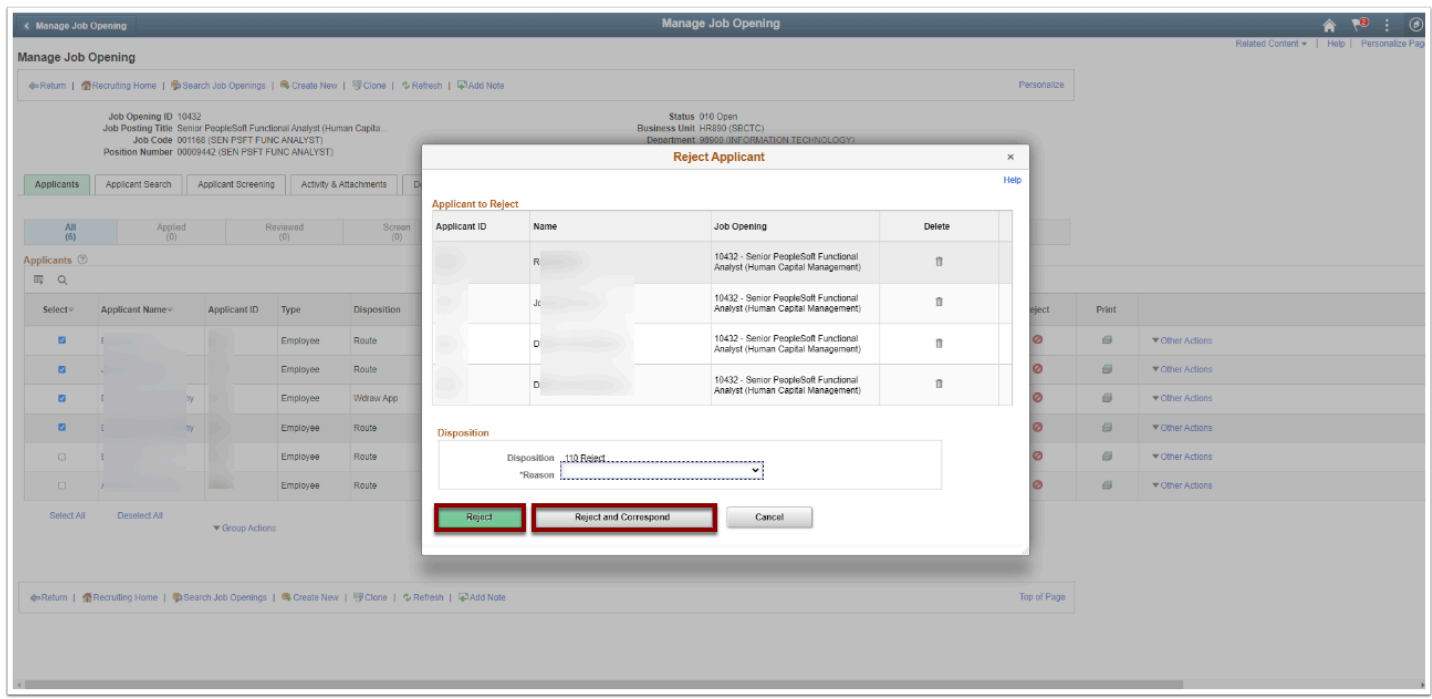

- 14. The **Send Correspondence** page displays.
- 15. Select the **Message Type** and **Method** from the drop-down menu.
- 16. Add **Recipient Information**.
- 17. Add **Message** for the applicant.

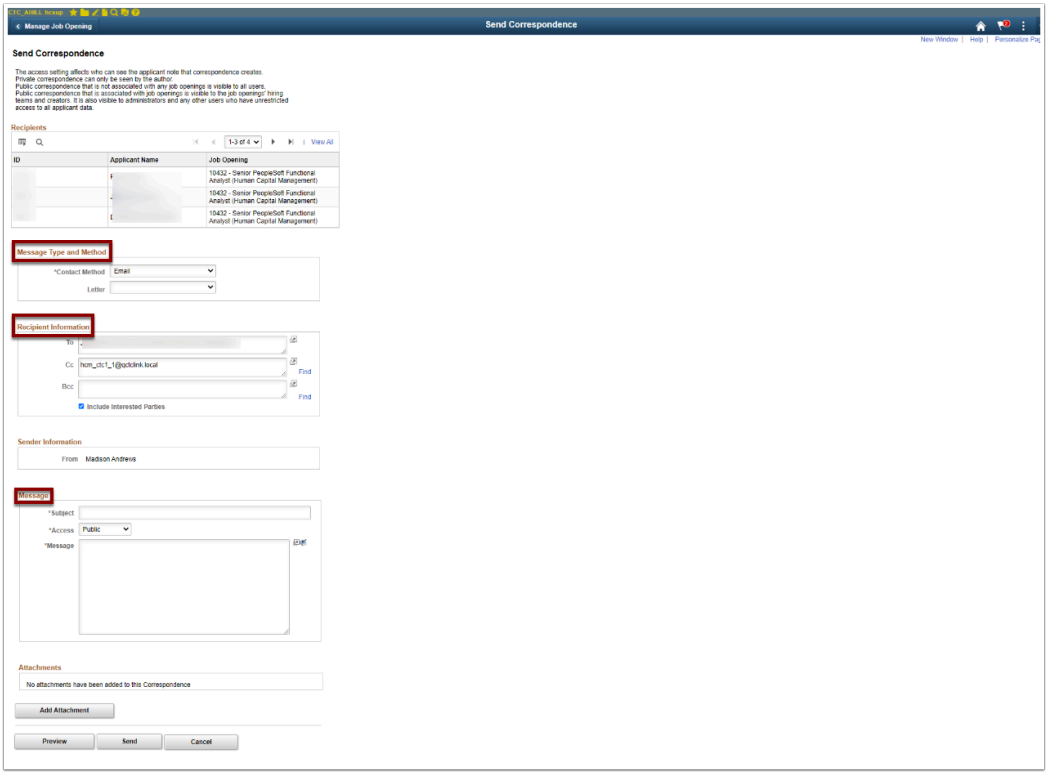

- 18. A message will appear, review and select the **OK** button.
- 19. Select **Submit**.
- 20. A message page displays.

### 21. Select the **OK** button.

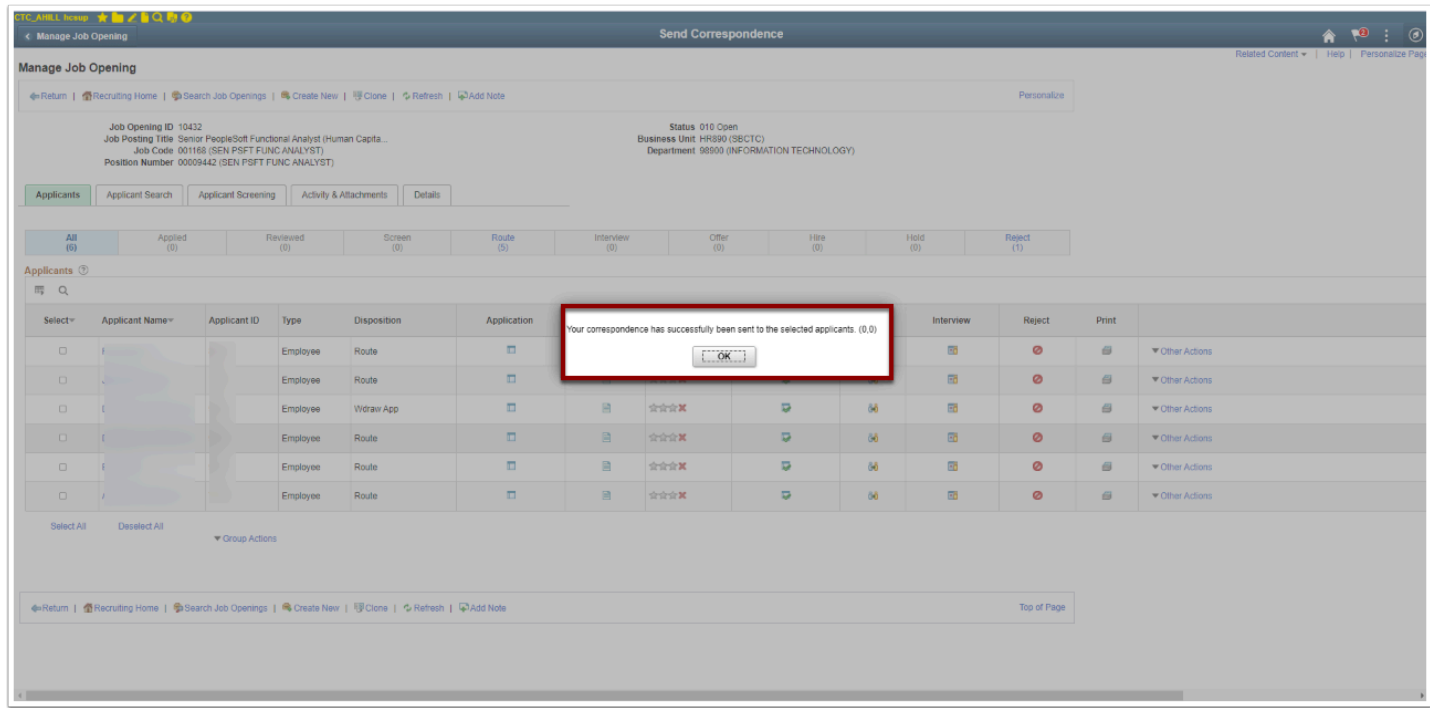

- 22. Rejecting Correspondence process complete.
- 23. End of Sending and Rejecting Correspondence procedure.